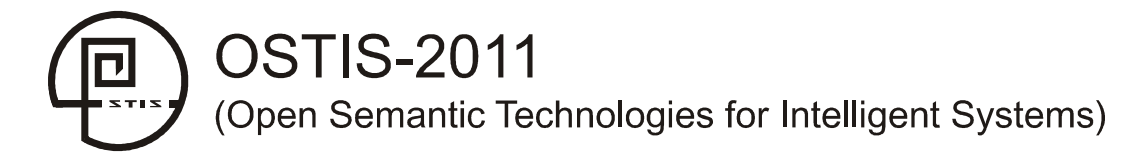

## **УДК [004.522+004.934]:004.89**

# **СИСТЕМА РЕДАКТИРОВАНИЯ И ПОПОЛНЕНИЯ СЛОВАРЕЙ РЕЧЕВОГО ИНТЕРФЕЙСА ВОПРОСНО-ОТВЕТНОЙ СИСТЕМЫ ДЛЯ БЕЛАРУСКОГО И РУССКОГО ЯЗЫКОВ**

## Ю. С. Гецевич (*mix1122@gmail.com*) В. Н. Вяльцев (*vltsvn@gmail.com*) *Объединенный институт проблем информатики НАНБеларуси, г.Минск, Республика Беларусь*

*Аннотация*: Данная статья рассказывает о возможностях добавления новых и редактировании ранее введенных слов и их лексико-грамматических категорий в электронные словари для беларуского и русского языков, чтобы синтез речи по тексту мог корректно озвучить для пользователя любой ответ, сгенерированный семантической вопросно-ответной системой.

*Ключевые слова:* лексико-грамматические категории, программа добавления и редакции слов, семантическая вопросно-ответная система, система синтеза речи по тексту, электронный словарь.

## **Введение**

Система синтеза речи Multiphone [Лобанов и др., 2008] является составной частью семантической вопросно-ответной системы [Житко и др., 2010]. Искусственно-речевой интерфейс принимает текстовые данные на вход и старается ответить пользователю в виде понятного текстового послания, которое озвучивается через блоки синтеза речи. Одним из самых важных блоков синтеза речи является лингвистический процессор. Он использует грамматический словарь для расстановки ударений и лексико-грамматических категорий в словах.

Всего в многоязычной системе синтеза речи [Lobanov et al., 2006] электронные грамматические словари содержат около 2,5 миллионов записей для беларуского языка (построен на основе словаря М. В. Бирило [Бірыла, 1987]), и около 2,5 миллионов записей для русского языка (построен на основе словаря А. А. Зализняка [Зализняк, 1980]). Эти электронные словари на высоком уровне позволяют решить проблему определения грамматических характеристик слов. Но для того, чтобы словари пополнялись новыми словами и, чтобы в словарях слова содержали правильную информацию о словах, необходима система редактирования и пополнения грамматических словарей. **CHICTEMA PE(IAKTHPOCHOLHUBH IN HOLDOLITETIBE OF CHEMENTIFY (FOR APTRIPAGNO DE THE PEOPER (BOTTPOCHO CHEMENTIFY)**<br> **FVCCKOTO STELENDE CHEMENTIFY**<br> **FVCCKOTO STELENDE CHEMENTIFY**<br> **FVCCKOTO STELENDE CHEMENTIFY**<br> **FOR CONSU** 

### **1. Описание системы редактирования и пополнения грамматических словарей**

Грамматический словарь построен в виде таблицы, содержащей записи слов для беларуского языка (табл. 1а) и для русского языка (табл. 1б) с обозначенными для них через тэги лексико-грамматическими категориями (ЛГК), ударениями (обозначается знаком «+» или «=») и приоритетами получения слов из словаря лингвистическим процессором.

Таблица 1а, б - Фрагменты электронного грамматического словаря с обозначением ударений (+), тегов и приоритетов слов для существительных.

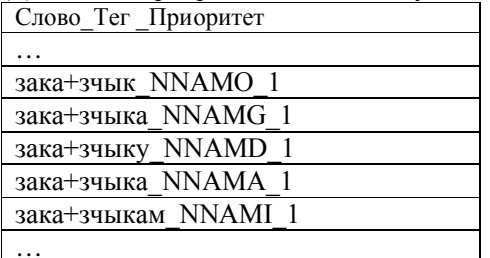

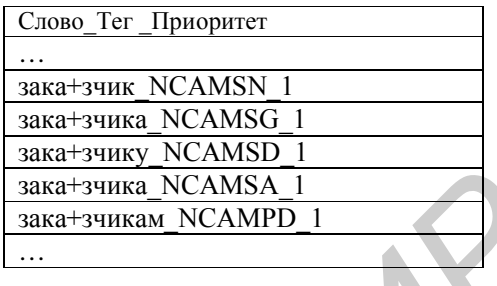

(а) – беларуский словарь

(б) – русский словарь

Для словаря разработан специальный программный интерфейс - AddWords (AB), как для чтения (через класс CVocReader), так и для пополнения, удаления и редактирования (через класс CVocEditor) его данных (Рис. 1).

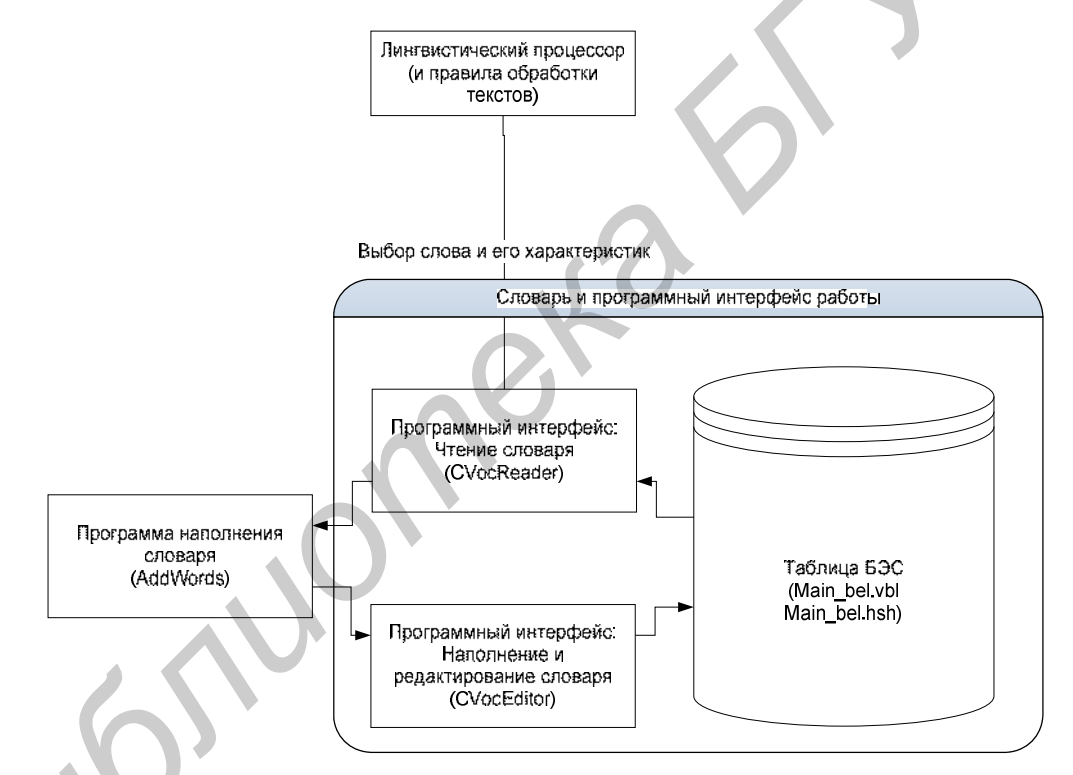

Рисунок 1 - Взаимодействие грамматического словаря с лингвистическим процессором и программой пополнения словаря

Если необходимо, чтобы некоторый неизвестный текст хорошо звучал на выходе всего синтеза речи, то нужно, чтобы все слова имели проставленные ударения, а также чтобы была снята омография слов в тексте. Программа АВ задумана, во-первых, для работы с текстами, которые обрабатываются лингвистическими алгоритмами с обращением к грамматическому словарю, а, во-вторых, для работы со словарем напрямую, чтобы узнавать, какие и как записаны слова в словаре. Мы будем рассказывать про программу АВ в обозначенном выше порядке целей ее разработки.

### 2. Работа с текстами в программе АВ

Перед обработкой текста программой АВ нужно установить необходимые параметры для лингвистического процессора (ЛП), используемого программой для обработки текстов. Через команду «Open Lang\» можно выбрать необходимую папку с языковыми ресурсами, а через список выбора языков – конкретные языковые ресурсы: беларуские (Belarusian) или русские (Russian) (Рис. 2).

Важно отметить, что программа АВ может обрабатывать тексты даже с неправильно выбранными ресурсами, т.к. алгоритмы лингвистических обработок почти одни и те же для разных языков. Вследствие этого в данной работе примеры иногда будут приводиться только для одного языка.

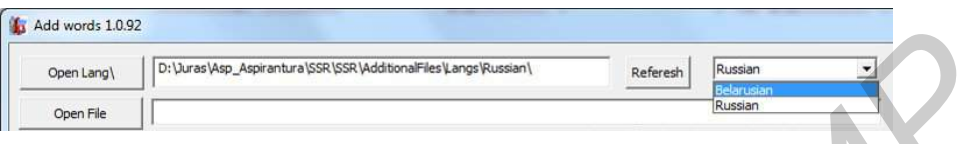

Рисунок 2 – Выбор языковых ресурсов для лингвистического процессора

Произвольный текст в программу можно ввести через команду «Открыть файл» ("Open File") или сразу же написать его в окне для исходного текста (Рис. 3а, б). Через команду "Process LP" ЛП обрабатывает данные, результаты помещаются в три окна:

- Обработанный текст (правое верхнее окно)
- Нераспознанные выражения (левое нижнее окно) (No found other)
- Распознанные ненайденные выражения (правое нижнее окно) (No found data)

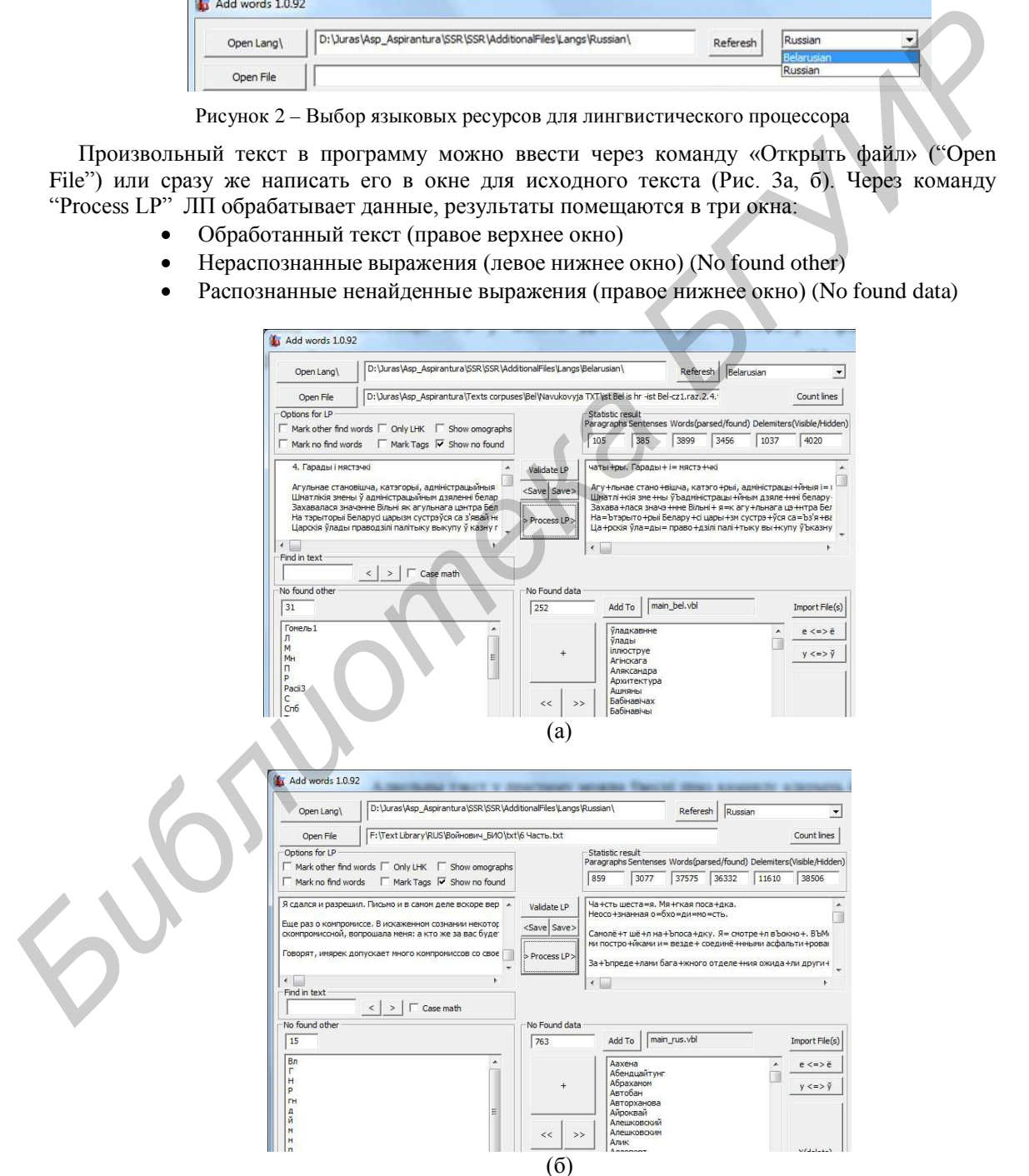

Рисунок 3 – Примеры обработки беларуского (а) и русского (б) текста и распределения результатов обработки с возможностью сохранения в файлы через команды "Save"

Полученные результаты обработки можно сохранять в текстовые файлы через команды кнопок "Save", которые есть возле каждого текстового окна. Имена файлов для результатов обработки программа предлагает сохранять с соответствующими постфиксами: \_result, \_errorOther, \_errorWords.

После обработки текста можно посмотреть разнообразную статистику по его структуре (Рис. 4): программа выводит в сгруппированной области "Statistics Result" количество параграфов, предложений, слов (обработанных и найденных), разделителей (видимых и невидимых) (Рис. 4а), в области "No found other" – количество нераспознанных выражений (Рис. 4б), в области "No Found data" – количество распознанных ненайденных выражений (Рис. 4в).

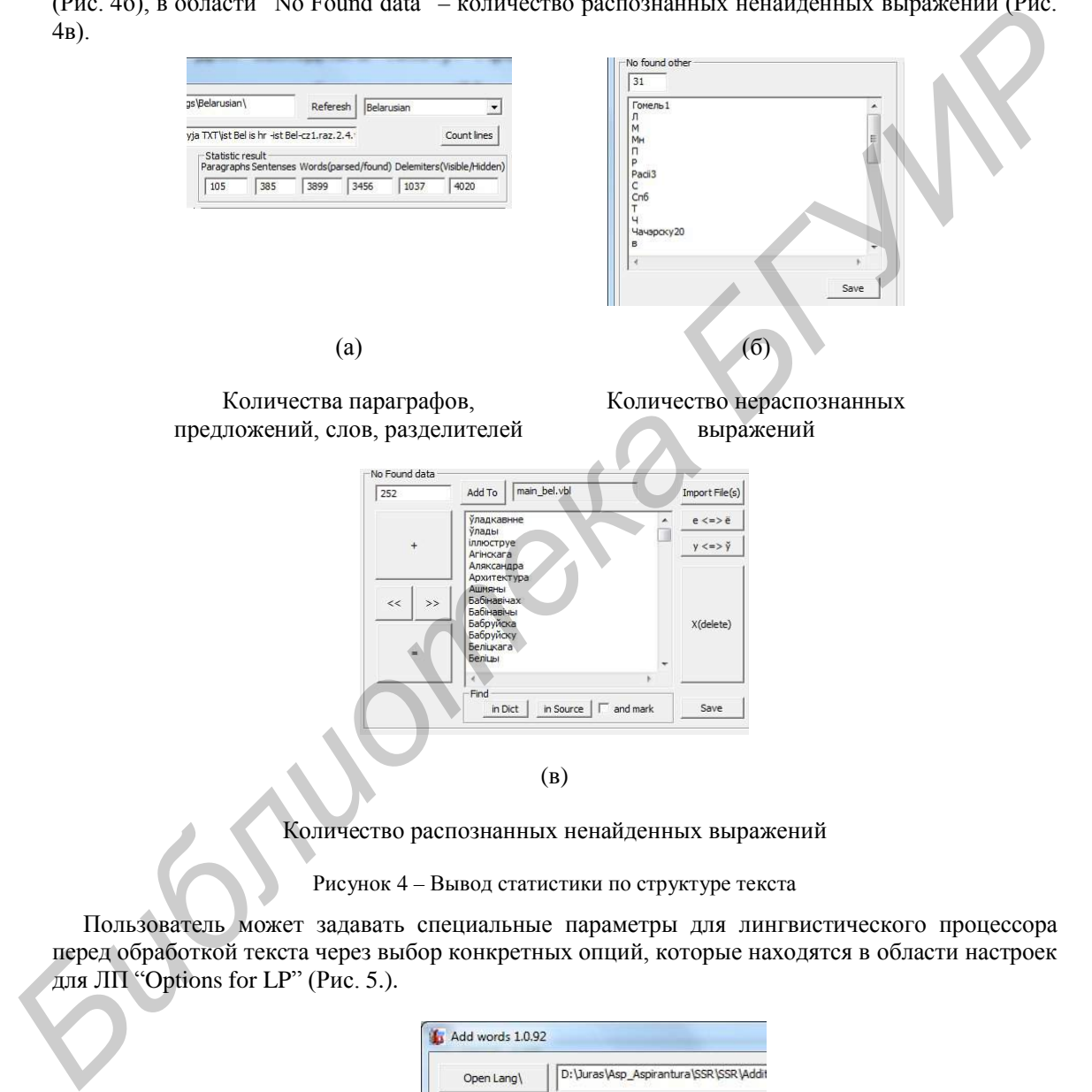

Рисунок 4 – Вывод статистики по структуре текста

Пользователь может задавать специальные параметры для лингвистического процессора перед обработкой текста через выбор конкретных опций, которые находятся в области настроек для ЛП "Options for LP" (Рис. 5.).

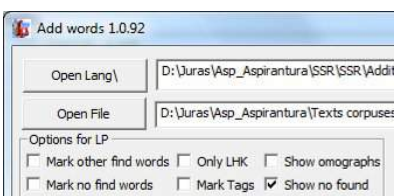

Рисунок 5 – Настройки обработки текста

Приведем описание возможных опций настроек обработки ЛП входного текста (Табл.2).

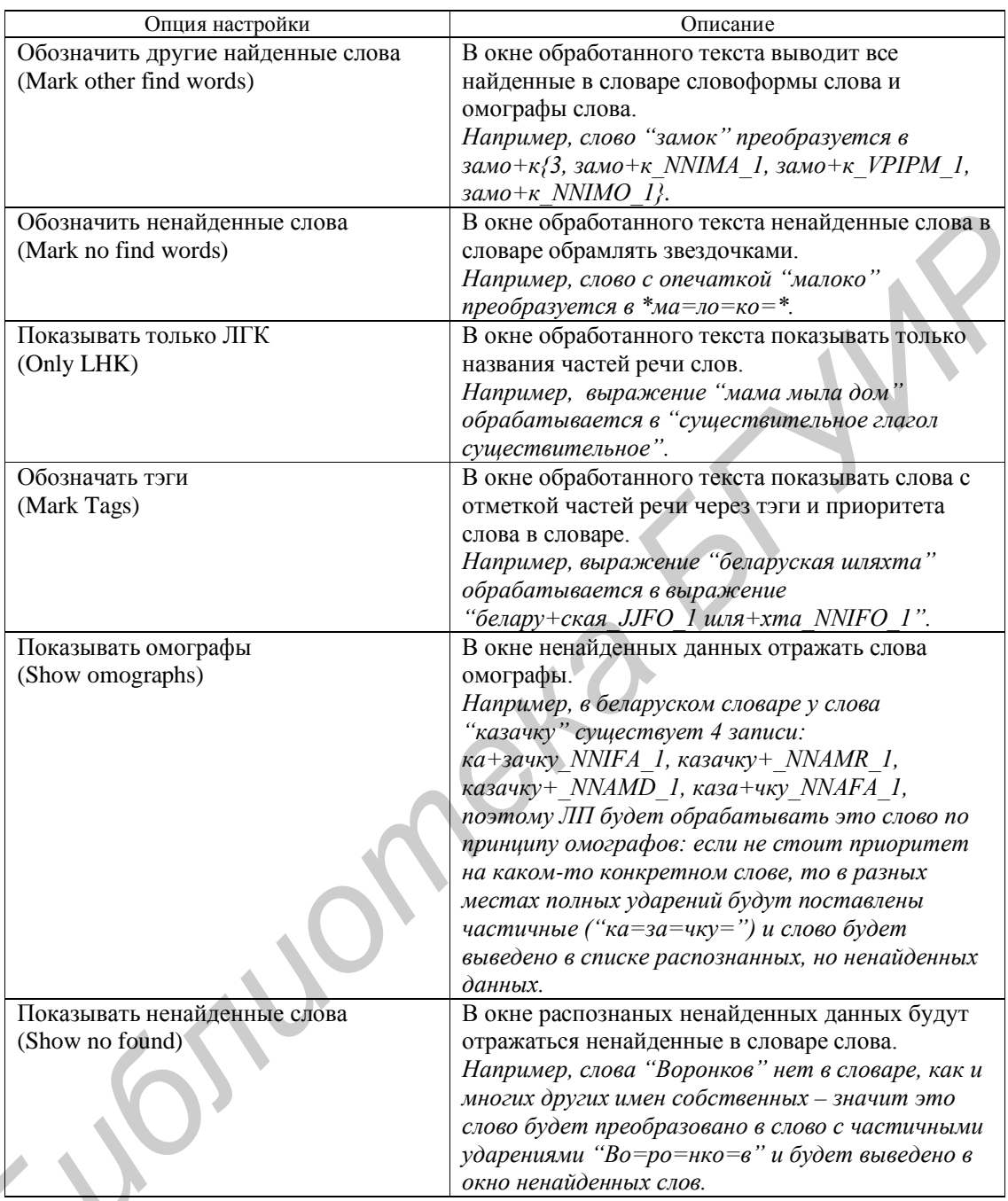

Таблица 2 – Описание настроек для ЛП в программе АВ

По умолчанию ЛП настроен на обработку текста и вывод распознанных ненайденных слов, т.к. выбрана опция "Show no found". Опишем возможности обработки ненайденных слов через программу АВ. Позже опишем возможность обработки найденных омографов в тексте, когда выбрана опция "Show omographs".

## 2.1. Обработка распознанных ненайденных выражений

Для добавления новых слов с ударениями и ЛГК разработан специальный набор клавиш (Рис. 6а, б).

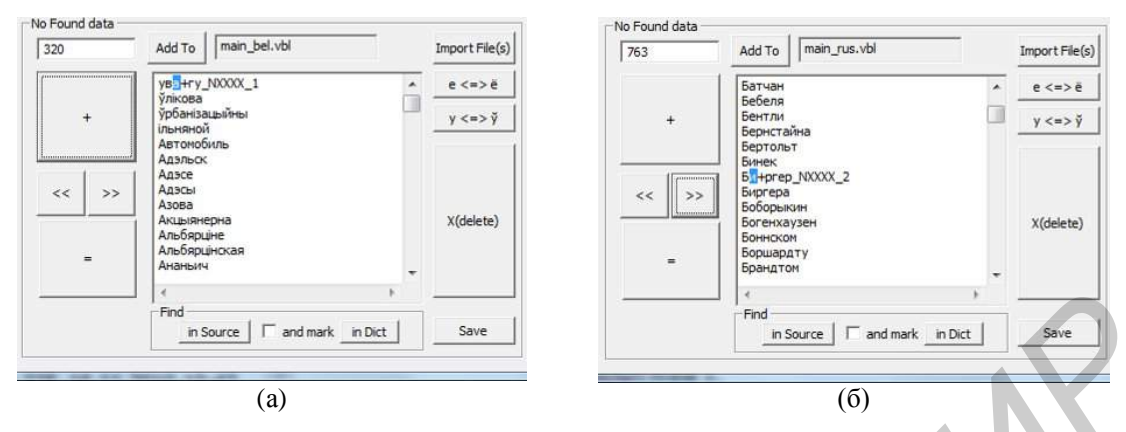

Рисунок 6 - Интерфейс в программе АВ для обозначения ударений и ЛГК в новых словах

Клавишами со знаками стрелочек "<<" и ">>" можно перемещаться синим маркером по гласным незнакомых слов (и по букве 'ў' для беларуского языка) и ставить главное ударение "+" или частичное ударение "=" в словах нажатием соответствующих клавиш "+" i "=". расположенных сверху и снизу клавиш со стрелками. Удаление ненужного ударения на гласной осуществляется через 'X(delete)'.

Новый тег для слова обозначается выражением - '(слово с ударением) тег'. Например, выражение "ува+гу NXXXX 1" добавит в словарь слово "увагу" с полным ударением на вторую букву с тэгом NXXXX (существительное) и с приоритетом 1.

В некоторых словах с 'е' и 'ў' выделенные гласные 'е' или 'ў' могут быть быстро изменены пользователем на 'ё' или 'у' (или, соответственно, наоборот) клавишами 'е⇔ё', 'у<=>ў', что соответственно актуально для русских и беларуских текстов.

Клавиша "in Source" в сгруппированной области "Find" подсвечивает синим маркером конкретное слово во входящем тесте, чтобы пользователь мог корректно проставить характеристики слова в соответствии с контекстом слова в тексте (Рис. 7). Опция "and Mark" включает автоматическое слежение за неизвестными словами в тексте окна ввода.

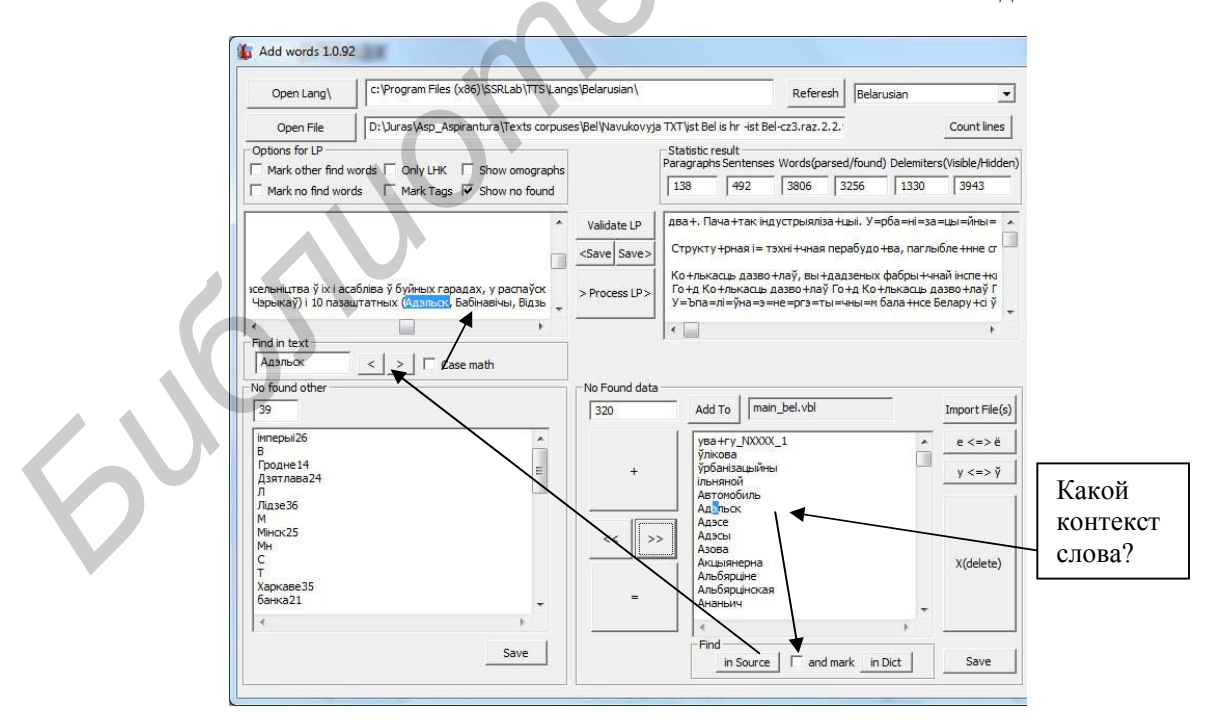

Рисунок 7 – Возможность увидеть контекст обрабатываемого неизвестного слова

Когда слова обозначены, их можно сохранить в промежуточный файл кнопкой "Save", а обозначенные слова клавишей 'Add to' добавляются в конкретный словарь, например, в

"main bel.vbl". Когда нужно добавить большое количество слов через один файл или много файлов с новыми словами, в которых обозначены ударения и ЛГК, то можно воспользоваться клавишей 'Import File(s)'. Будет вызван диалог предложения выбора файла или файлов словами (Рис. 8).

| <b>Естевить</b> | COUNTIES.                                                | DriuurasijAep_Aepirantural/SSRI/SSRI/AdditionalFiles/Langs/Belarusiani)                                  |                  | <b>Rational</b> |            |                                                                                                    |        | Belenusian<br>۰ |        |                  |               |  |
|-----------------|----------------------------------------------------------|----------------------------------------------------------------------------------------------------|------------------|-----------------|------------|----------------------------------------------------------------------------------------------------|--------|-----------------|--------|------------------|---------------|--|
|                 | Opto File                                                | Dr.) Leas (Asp. Aspirantural/Projects/BHK-2010'/Reports) 3TAFI 8 - 10/(121) Acereirs nichte Lijerica.hzb |                  |                 |            |                                                                                                    |        |                 |        |                  |               |  |
|                 | Show emographs                                           | Case math<br>Show Tags                                                                                   |                  |                 |            | Lines in vbl Words(parsed)Tound) Delemiters (visible(hidden)                                                                        |        |                 |        |                  |               |  |
|                 |                                                          | <b>Boxs NOCH</b>                                                                                         | $\frac{1}{2}$    |                 | 1842372    | 917                                                                                                    | 818    |                 | 379    | 1104             | Saven as      |  |
|                 |                                                          |                                                                                                    |                  |                 |            |                                                                                                    |        |                 | $-23-$ |                  |               |  |
|                 | ts + BHK-2010 + Reports + 3TAF18 - 10 + rxr + Res        |                                                                                                    |                  | $-14$           | Search Res |                                                                                                    |        |                 | P      | Dem Carol+BH, BH |               |  |
|                 |                                                          |                                                                                                    |                  |                 |            |                                                                                                    |        |                 |        |                  |               |  |
| <b>sider</b>    |                                                          |                                                                                                    |                  |                 |            | ABOY GOTTY TUP RINKS<br>$\sqrt{2}$<br>压<br>webcard Tomasso rwar<br>(三、大<br>wreat sbrafotni in<br>Size<br>1KB<br><b>ETI9</b><br>1103 |        |                 |        |                  |               |  |
| Name            |                                                          |                                                                                                    | Date modified    | Type            |            |                                                                                                    |        |                 |        |                  |               |  |
|                 | ErrosOther, 1. Esthius neplusa, AMiucesi                 |                                                                                                    | 13:10.2010 14:45 | Text Document   |            |                                                                                                    |        |                 |        |                  |               |  |
|                 | ErrosOther Acennis nictus Lletnia                        |                                                                                                    | 13:10:2010 13:51 | Text Document   |            |                                                                                                    |        |                 |        |                  |               |  |
|                 | ErrosOther Acentis nictus Litmra.titNA                   |                                                                                                    | 12.10.2010 14:43 | Test Document   |            |                                                                                                    | 119.   |                 |        |                  |               |  |
|                 | ErrosOther_Вераснёвыя ночы_КЧорны.t                      |                                                                                                    | 13:10.2010 14:41 | Ted Document    |            |                                                                                                    | 119    |                 |        |                  | Import Fiscal |  |
|                 | ErrosWords, 1. Быліца першая АМіцкеві 13.10.2010.14:45   |                                                                                                    |                  | Text Document:  |            |                                                                                                    | 8109   |                 |        |                  |               |  |
|                 | ErrosWords NAMEL                                         |                                                                                                    | 12.18.2010.14:13 | Text Document   |            |                                                                                                    | 1KB    |                 |        |                  | g cas         |  |
|                 | ErrosWords Acermia nictor Ljerica                        |                                                                                                    | 13:30 2010 14:13 | Text Bonument   |            |                                                                                                    | 1KB    |                 |        |                  | U Col         |  |
|                 | Error/Words Acessing nicru LibrarabetAL                  |                                                                                                    | 13:10.2010.14:47 | Text Document   |            |                                                                                                    | 118    |                 |        |                  |               |  |
|                 | Егго/Words Верасийвые ночы КЧорны 13.18.2018 18:41       |                                                                                                    |                  | Text Document   |            |                                                                                                    | 118    |                 |        |                  |               |  |
|                 | ErrosWords Hoearasman Леснікова пас                      |                                                                                                    | 13.10.2010 13:51 | Text Googmant   |            |                                                                                                    | 218    |                 |        |                  |               |  |
|                 | Егго AVords Новая зямля Леснікова пас., 13.10.2010 14:35 |                                                                                                    |                  | Text Boquinerd  |            |                                                                                                    | $1$ KB |                 |        |                  |               |  |

Рисунок 8 - Диалог выбора файла(ов) с новыми словами для словаря

Программа АВ предлагает добавить в словарь только слова с обозначенными ударениями на гласных буквах, причем, главное ударение должно быть только одно, частичных может быть несколько (Рис. 9). После согласия в словарь добавляются обозначенные слова и словарь готов для дальнейшего использования. Если еще раз обработать входной тест, то обозначенные и добавленные в словарь слова должны перестать показываться в окне распознанных ненайденных слов.

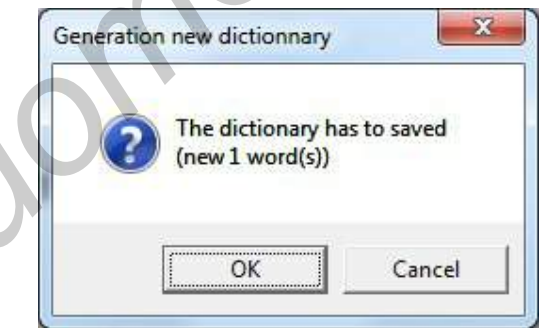

Рисунок 9 - Диалог предложения добавить новые обозначенные слова в словарь

### 2.2. Обработка нераспознанных выражений

Иногда в тексте имеются нераспознанные выражения для ЛП. Они возникают, во-первых, из-за того, что ЛП до конца еще не разработан для всех символьных случаев (например, для всех форматов даты, т.к. пользователь может использовать довольно много из имеющихся для разных стран), а, во-вторых, нет никаких ограничений на произвольный набор символов в подаваемом тексте, а догадаться об этой последовательности невозможно для общего случая. Поэтому для нераспознанных выражений предусмотрена только операция сохранения "Save" в файл (Рис. 4б) и дальнейшая передача разработчикам программы АВ для уточнения алгоритмов работы АВ.

### 2.3. Обработка омографов

Для поиска омографов в исходном тексте пользователь может выбрать опцию "Show omographs" в настройках ЛП и обработать входной текст нажатием на "Process LP". Омографы появятся в окне "No Found data" (Рис. 11, а-путь «найти омографы»).

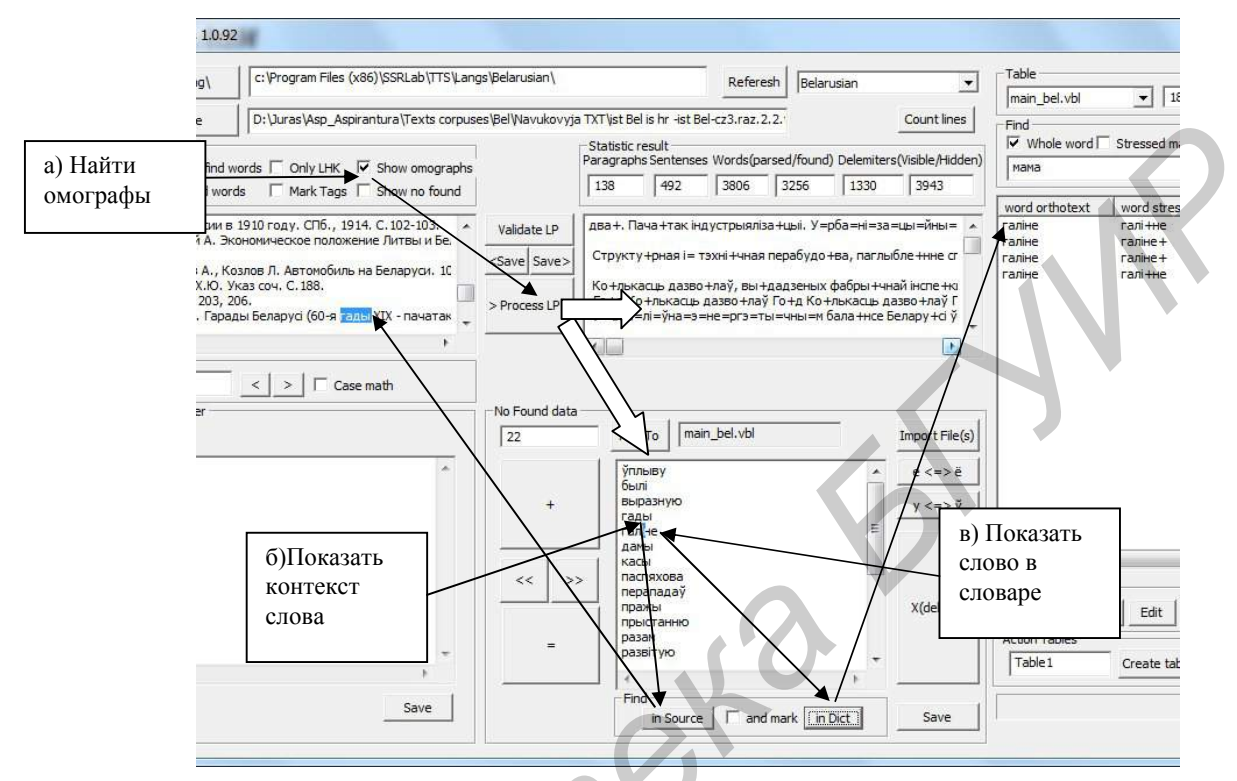

Рисунок 10 - Поиск и обработка омографов

Когда пользователь выберет конкретное слово, то ему важно знать контекст слова-омографа в тексте, который можно увидеть через описанную выше возможность клавиши "in Source" в сгруппированной области "Find (Рис. 11, б-путь «показать контекст слова»), и какие словоформы существуют в словаре (Рис. 11, в-путь «показать слово в словаре»).

Вследствие того, что программа считает словами-омографами слова, у которых одинаковый приоритет и разные главные ударения, то, изменив приоритет словоформы слова-омографа на более высокий, посредством работы напрямую со словарем, можно частично снять омографию слова в тексте.

### 3. Работа напрямую со словарем в программе АВ

Активный грамматический словарь всегда имеет расширение \*.vbl, и его можно увидеть в сгруппированной области "Table". Рядом с ним отражается количество записанных в словарь слов (Рис. 12а, б).

Струппированная область "Find" позволяет выбрать необходимые настройки поиска слова в словаре (Табл. 3). Слово может искаться, как есть, так и с помощью масок поиска. Так можно найти слова с какой-либо вариативностью произвольных или конкретных гласных и согласных, ударных или безударных букв.

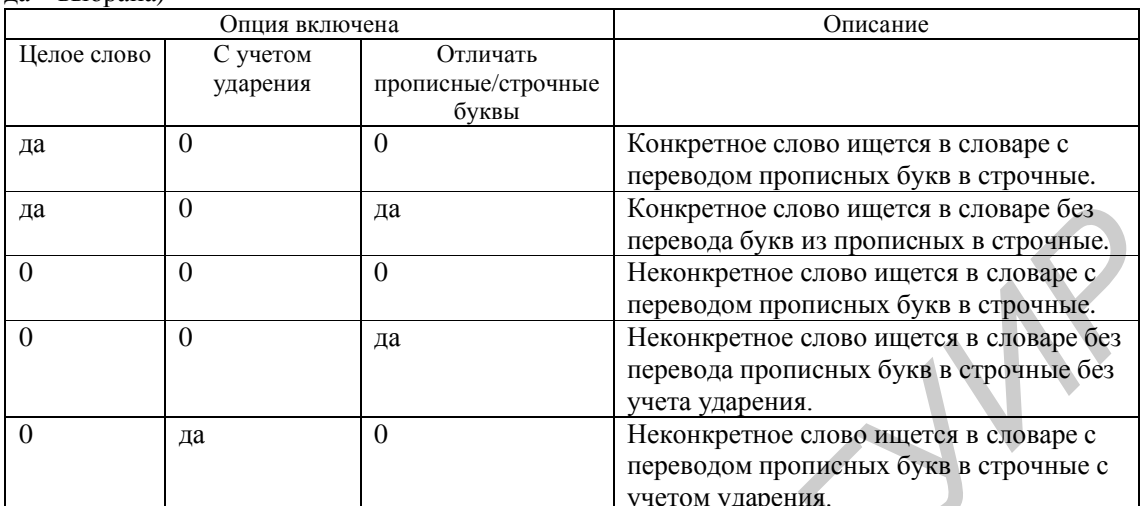

Таблица 3 - Описание настроек поиска слова в словаре (0 - означает, что опция не выбрана, ла - выбрана)

для определения неконкретных искомых слов разработаны управляющие символы (+,=,?,\*,@,^,#) (Табл. 4). Примеры конструирования неконкретное слов приводятся в табл. 5.

Таблица 4 - Описание употребления возможных управляющих символов для построения маски искомого слова

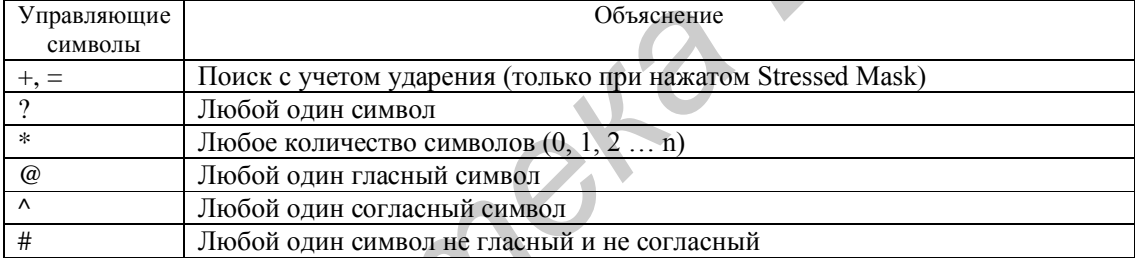

Таблица 5 - Примеры построения примерных слов для поиска в словаре

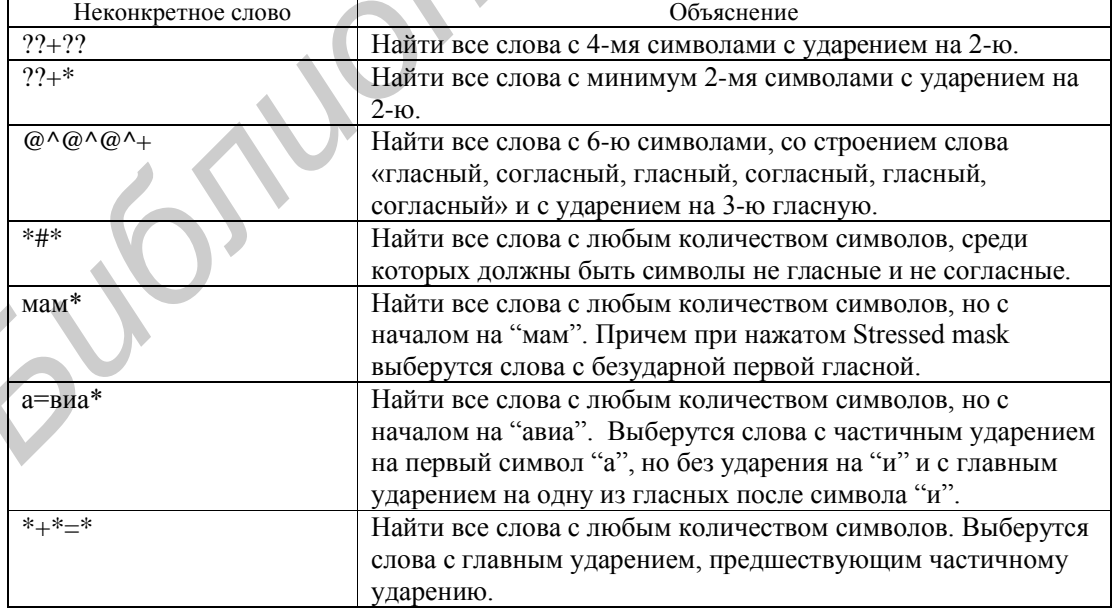

Если настройки выбраны и слово (конкретное или неконкретное) введено, то через команду "Go!" программа АВ обратится к грамматическому словарю и выведет количество найденных ответов ("Result:") и сами результаты поиска в четыре колонки: слово, слово с обозначенным ударением, тег, приоритет (Рис. 11а, б, в, г).

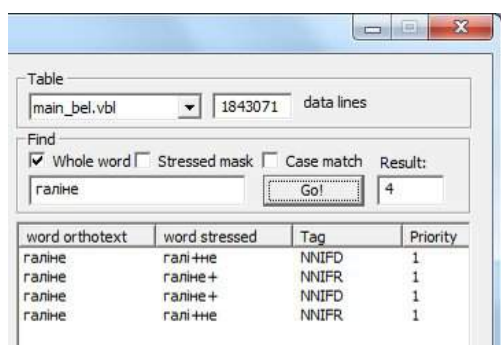

Рисунок 11а – Поиск в словаре конкретного слова для беларуского словаря

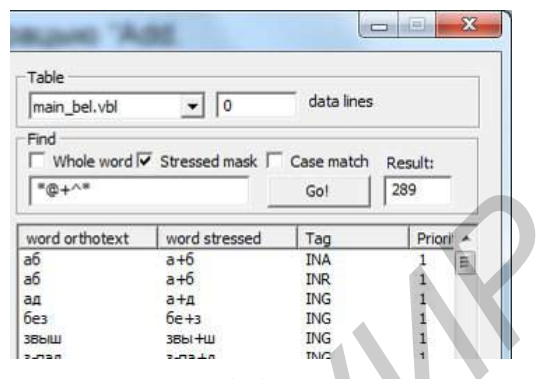

Рисунок 11б – Поиск в словаре неконкретного слова для беларуского словаря

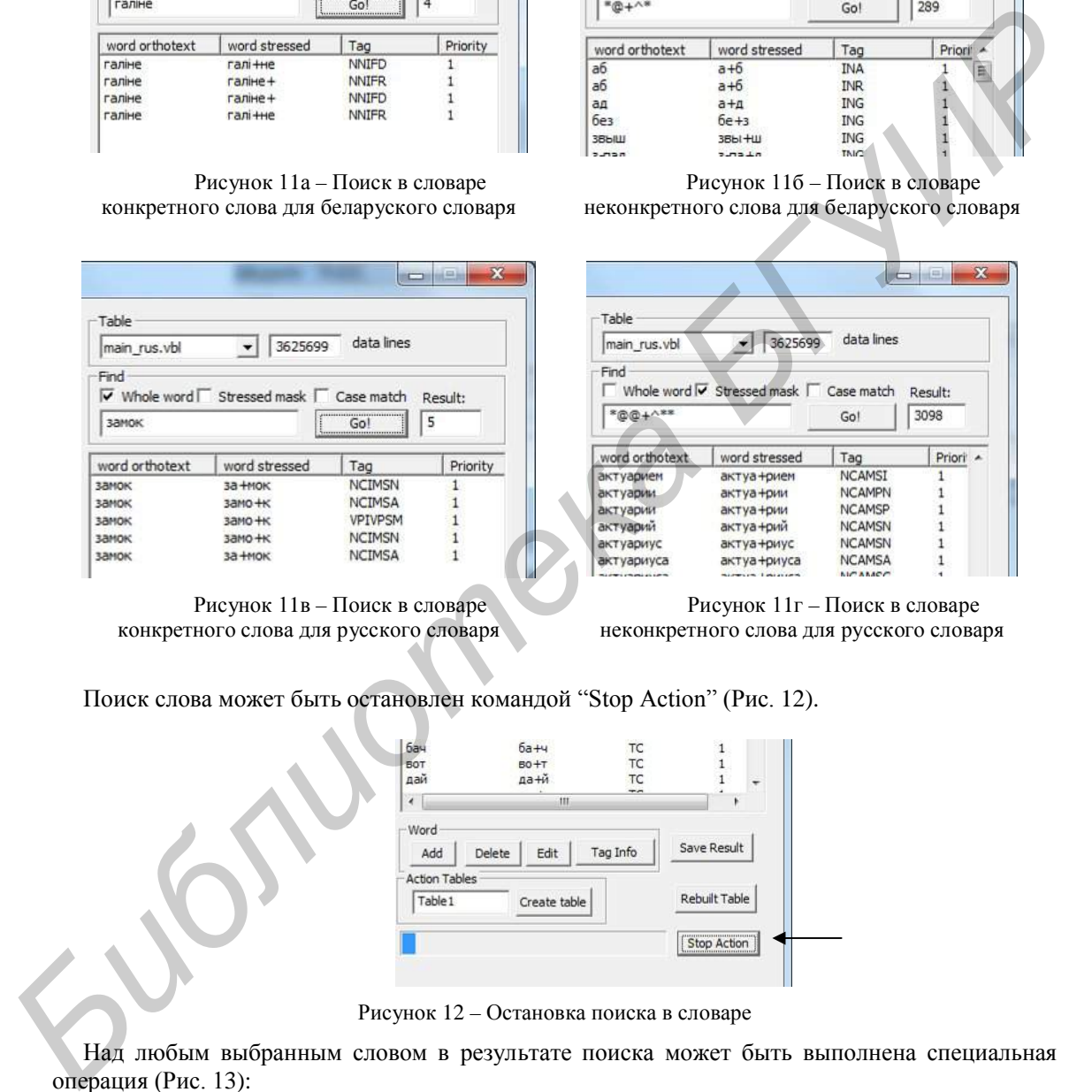

Рисунок 11в – Поиск в словаре конкретного слова для русского словаря

Рисунок 11г – Поиск в словаре неконкретного слова для русского словаря

Поиск слова может быть остановлен командой "Stop Action" (Рис. 12).

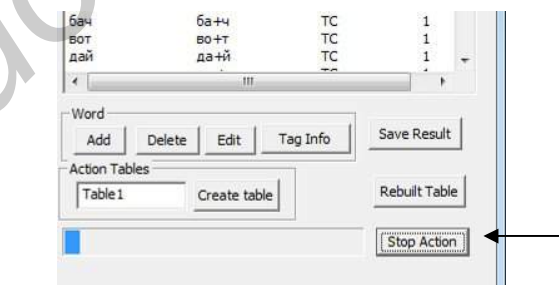

Рисунок 12 – Остановка поиска в словаре

Над любым выбранным словом в результате поиска может быть выполнена специальная операция (Рис. 13):

- Удалить (Delete)
- Редактировать (Edit)
- Показать расшифровку тега (Tag Info)

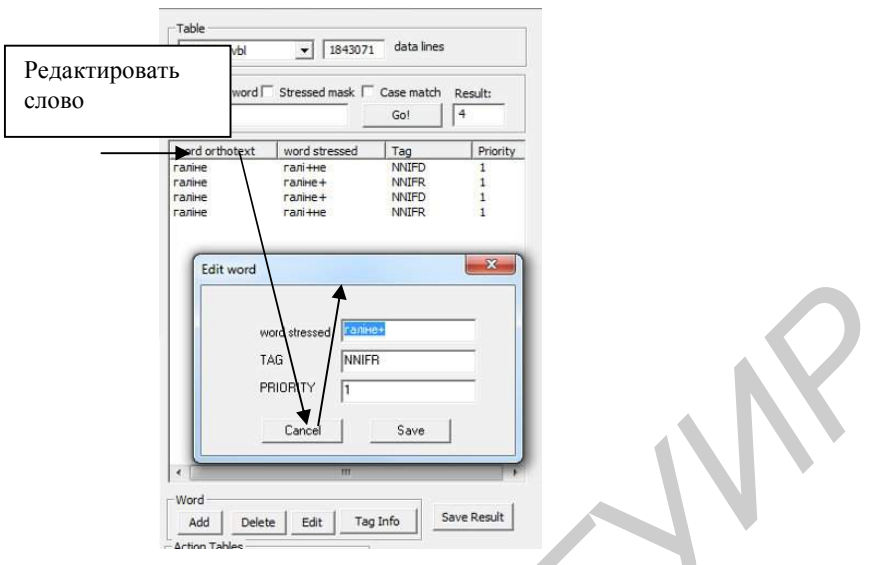

Рисунок 13 - Пример редактирования словоформы

Добавить слово в словарь можно через операцию "Add".

В интерфейсе непосредственной работы со словарем есть кнопка перестроения основного файла словаря (например, main bel.vbl) и хэша словаря (например, main bel.hsh) – "Rebuilt" (Рис. 14). Ее можно использовать в двух случаях. Во время того, как слова удаляются из словаря, для быстроты работы ставится только отметка на слове, что оно удалено, а физически слово остается в файле \*.vbl, чтобы уменьшить файл словаря. Также, когда происходит повреждение или случайное удаление файла \*.hsh словаря, его можно обновить, перестроив словарь.

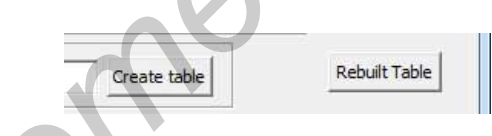

Рисунок 14 - Операция перестроения словаря "Rebuilt"

Чтобы создать новый словарь, нужно воспользоваться операцией "Create table" (Рис. 15). Словарь создается с написанным произвольным именем (по умолчанию Table1.vbl) и в него добавляется одно тестовое слово "ма+ма".

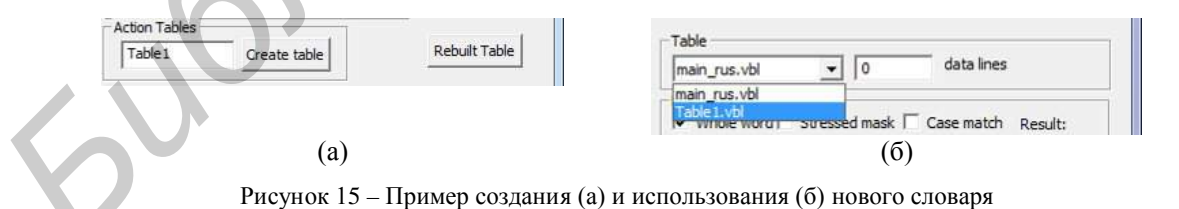

#### Заключение

Таким образом, система редактирования и пополнения словарей речевого интерфейса для беларуского и русского языков позволяет пользователю улучшить словари для синтезатора речи находить новые и корректировать уже добавленные слова, обрабатывать слова-омографы и фиксировать нераспознанные выражения в тексте.

Важно отметить, что система может быть еще более доработана для удобства пользователей. Можно использовать различные подсвечивания цветом ненайденных слов и нераспознанных выражений в обработанном тексте. Также есть возможность разработать автоматическую систему подсказок ударений и ЛГК для новых слов по статистическим данным, которые можно брать из слов словаря, а пользователь будет только соглашаться с предложенными вариантами. В непосредственной работе со словарем можно добавить кнопку для прослушивания найденных слов, это позволит редактору словарей работать с меньшим визуальным напряжением.

#### **Благодарности**

Автор благодарен научному руководителю д.т.н. Лобанову Б.М. за содействие в проведении практической части и написании статьи, а также магистру филологических наук Денисюк С.А. за консультации в филологических вопросах и перевод статьи на русский язык.

Автор благодарен Беларускому республиканскому фонду фундаментальных исследований за поддержку исследований в рамках соглашения Ф10Р-006 по теме "Интеллектуальная модель синтеза выразительной речи на базе глубокого лингвистического анализа читаемого текста".

#### **Библиографический список**

**[Бірыла, 1987]** Слоўнік беларускай мовы: Арфаграфія. Арфаэпія. Акцэнтуацыя. Словазмяненне / Ін-т мовазнаўства імя Я.Коласа АН БССР; Пад рэд. М.В. Бірылы. – Мн.: БелСЭ, 1987. – 903 с.

**[Лобанов и др., 2008]** Лобанов, Б.М. Компьютерный синтез и клонирование речи / Б.М. Лобанов, Л.И. Цирульник // Минск: Беларуская наука, 2008. – 344 с.: ил.

**[Житко и др., 2010]** Житко В.А., Вяльцев В., Гецевич Ю.С., Розалиев В.Л, Естественноязыковой интерфейс вопросно-ответных систем [Работы данной конференции]

**[Зализняк, 1980]** Зализняк А.А. Грамматический словарь русского языка: Словоизменение. Ок. 1000000 слов. – 2-е изд. Стереотип. – М.: Рус. Яз., 1980. – 880 с.

**[Lobanov et al., 2006]** Lobanov, B., Tsirulnik, L. Development of multi-voice and multi-language TTS synthesizer (languages: Belarussian, Polish, Russian) // Speech and Computer: proceedings of the 11-th International conference SPECOM'2006, St. Petersburg, Russia, 25-29 June, 2006 / Institute of Informatics and Automation of RAS, Speech Informatics Group. – St.-Petersburg: Anatolia, 2006. – P. 274-283.

*Библиотека БГУИР*